# **RTR-500NW/500AW Introductory Manual**

# for Use with RTR-601 Series

## What can the RTR-500NW/500AW do?

RTR-500NW and RTR-500AW are Base Units equipped with a LAN interface. They can be set up to periodically download recorded data from Remote Units (RTR-601 Series) and automatically send data to an FTP

Recorded data stored in the server can be viewed anytime and anywhere on a PC.

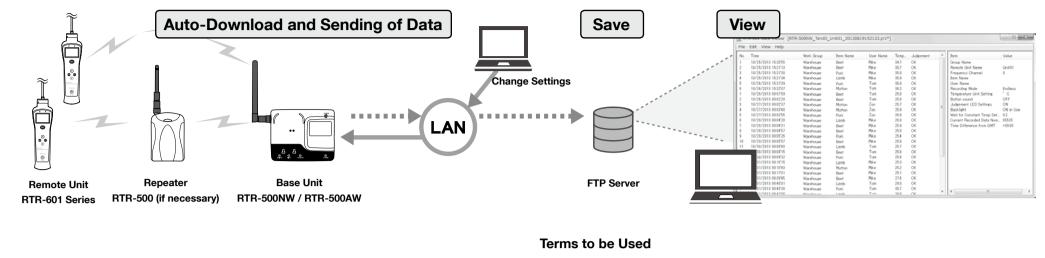

Base Unit

Repeater

**Remote Unit** 

## **T&D CORPORATION**

server

http://www.tandd.com

Getting Ready

1 Do not connect the Base Unit to your computer until the software has been installed.

**BTR-500** 

## Installing "RTR-500W for Windows"

1. Start Windows and login using a User Account with Administrator (Computer Administration) rights.

9 16504390029 4th Edition

- 2. Insert the attached CD-ROM in the CD/DVD drive.
- 3. The [Install Program] window will appear.

#### If the [Auto Play] window appears: Click [Run start.exe].

If the [Install Program] window does not appear automatically: Double click [start.exe] in the CD/DVD drive.

4. Select "Install RTR-500W for Windows" and click [Execute] to start the installation.

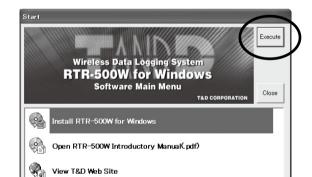

5. Follow the directions as they appear to complete the installation.

If a window appears such as the one below during installation, click [Install]

| Windows Security                                | ×            |
|-------------------------------------------------|--------------|
| Would you like to install this device software? |              |
| Name: TandD Corporation Ports (COM & LPT)       |              |
| Always trust software from "TD Corporation".    | on't Install |

6. After installation is completed, "RTR-500W for Windows" will appear in the Windows Start Screen or Start Menu.

2 Installing "RTR-500W for Windows (for RTR-601)"

- **1.** Download and install "RTR-500W for Windows (for RTR-601)" from T&D Website.
- HOME > Support > Downloads > Software
- After installation is completed, you will see "RTR-500W for Windows" and "RTR-500W for Windows (for RTR-601)" in the Windows Start Screen or Start Menu.

## **3** Connecting the Base Unit to a PC

RTR-500NW, RTR-500AW

Recorded Data Measurements stored in the Remote Unit

**1.** Open "RTR-500W for Windows" from the Start Screen or Start Menu.

RTR-601 Series (RTR-601-110 / 601-130 / 601-E10 / 601-E30)

RTR-601 Series is also referred to as simply "RTR-601" in this document.

2. In the displayed launcher window, click and open the "RTR-500W Settings Utility".

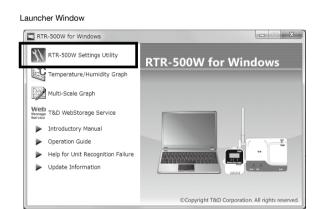

- **3.** Connect the Base Unit with the supplied USB cable to your computer. The USB driver installation will start automatically.
- It is not necessary to connect the LAN cable or AC adaptor at this point.
- **4.** After the USB driver installation is completed, the Base Unit settings window will open automatically.

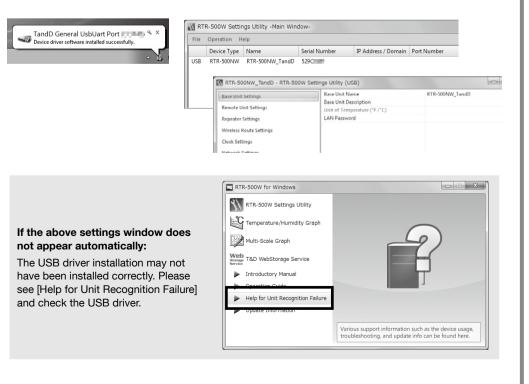

|    | I |
|----|---|
|    | ; |
|    | i |
| З. | ۱ |

\* The MAC address of the RTR-500AW can be found under [Settings Table] > [Base Unit Settings] > [MAC address].

## Initial Base LAN P Netwo Comm

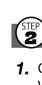

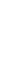

TANDD

## **Before Using**

## Making Initial Settings via "RTR-500W for Windows"

#### Basic Settings

**1.** By opening "RTR-500W Settings Utility", the settings window will automatically open.

2. Enter the following information in the [Base Unit Settings] window, and click [Apply].

| Base  | Unit Name             | Assign a unique name for each Base Unit.                          |                              |                 |  |  |
|-------|-----------------------|-------------------------------------------------------------------|------------------------------|-----------------|--|--|
| LAN F | assword               | Enter the password here for connecting to a Base Unit via a netwo |                              |                 |  |  |
|       | RTR-500NW_Tan         | dD - RTR-500W Setti                                               | ngs Utility (USB)            |                 |  |  |
|       | Base Unit Settings    |                                                                   | Base Unit Name               | RTR-500NW_TandD |  |  |
|       |                       |                                                                   | Base Unit Description        |                 |  |  |
|       | Remote Unit Settings  |                                                                   | Unit of Temperature (°F /°C) |                 |  |  |
|       | Repeater Settings     |                                                                   | LAN Password                 |                 |  |  |
|       | Wireless Route Settin | gs                                                                |                              |                 |  |  |

**3.** Click [Clock Settings] in the settings window.

4. Set the desired setting in the Current Time column. Check the contents of your selections and click [Apply].

> TandD - RTR-500NW\_TandD - RTR-500W Settings Utility (USB) 2013-11-05 10:58:22 Base Unit Settings Set Time to Computer Clock 2013-11-05 10:58:26 ime Zone Remote Unit Setting Date / Time For Servic Specified Time Repeater Setting Vireless Route Settin Clock Settings Network Setting

### Network Settings

Network Settings

1. Click [Network Settings] in the settings window.

**2.** Make settings for DHCP.

Normally, there is no need to change the network settings. If you wish to use a static IP address, for example in a corporate network, set [DHCP] to "OFF" and enter the IP address and other necessary information for each device.

If you are using an RTR-500AW, make sure to enter the following settings in conjunction with the wireless LAN access point being used.

| Base Unit Settings                 | DHCP                        | OFF           | - |
|------------------------------------|-----------------------------|---------------|---|
| -                                  | IP Address                  | 192.168.1.220 |   |
| Remote Unit Settings               | Communication Port Number   | 62500         |   |
| Repeater Settings                  | Subnet Mask                 | 255.255.255.0 |   |
| Wireless Route Settings            | Default Gateway             | 192.168.1.1   |   |
| Wireless Route Settings            | DNS Server (Primary)        | 24.92.226.9   |   |
| Clock Settings                     | DNS Server (Secondary)      | 0.0.0.0       |   |
| Network Settings                   | Wireless LAN Channel Number | Auto          |   |
|                                    | Wireless LAN SSID           | Dokinchan     |   |
| E-mail Settings                    | Security Mode               | WPA2-AES      |   |
| FTP Settings                       | Pre Shared Key              | •••••         |   |
| Monitoring / Warning Settings      |                             |               |   |
| Settings for Sending Recorded Data |                             |               |   |
| Transmission Tests                 |                             |               |   |
| Settings Table                     |                             |               |   |

### 4. Click [Apply].

| Initial Settings of R | TR-500NW/500AW                                                                  |
|-----------------------|---------------------------------------------------------------------------------|
| Base Unit Name        | RTR-500NW_ <serial number=""> or RTR-500AW_<serial number=""></serial></serial> |
| LAN Password          | password                                                                        |
| Network Settings      | DHCP: ON                                                                        |
| Communication         | C0500                                                                           |
| Port Number           | 62500                                                                           |

### 2 Registering a Remote Unit via "RTR-500W for Windows"

**1.** Click [Remote Unit Settings] in the settings window.

With both the target Remote Unit and Battery Charge Dock nearby, click Registe

| Base Unit Settings                 | Device Type             | Remote Un       | Recording I | Warning M          | Enable Do      |                  |
|------------------------------------|-------------------------|-----------------|-------------|--------------------|----------------|------------------|
| Remote Unit Settings               |                         |                 |             |                    |                |                  |
| Repeater Settings                  |                         |                 |             |                    |                |                  |
| Wireless Route Settings            |                         |                 |             |                    |                |                  |
| Clock Settings                     |                         |                 |             |                    |                |                  |
| Network Settings                   |                         |                 |             |                    |                |                  |
| E-mail Settings                    |                         |                 |             |                    |                |                  |
| FTP Settings                       |                         |                 |             |                    |                |                  |
| Monitoring / Warning Settings      | Remote Unit<br>Register | Operations      | Prope       |                    | tart Recordine |                  |
| Settings for Sending Recorded Data | Delete                  |                 | Prope       | ties 5             | tart necording | J                |
| Transmission Tests                 | This deletes t          | he selected Rem |             | ad up it to be its | the settle     | gs in the Remote |

**2.** When the [Connect a Remote Unit] dialog box appears, unplug the USB cable from the Base Unit (1) and plug it into the Battery Charge Dock\* (2).

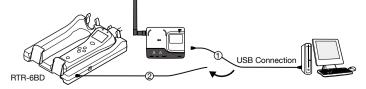

\* The Battery Charge Dock (RTR-6BD) needs to be purchased separately.

If the screen does not change after connecting the Remote Unit: The USB driver installation may not have been installed correctly. Please see [Help for Unit Recognition Failure] in RTR-500W for Windows, and check the USB driver.

- 3. The [Remote Unit Registration] window will appear. Enter the desired Remote Unit Name and click [Register].
- 4. After registering your Remote Unit, reconnect the USB cable to the Base Unit.
- 5. If you wish to register other Remote Units, repeat procedures 1 to 4.

## Making Remote Unit Settings via "RTR-500W for Windows (for RTR-601)"

- Remote Unit Clock and Operational Settings
- **1.** From the Start Screen or Start Menu, open "RTR-500W for Windows (for RTR-601)" > "RTR-500W Settings Utility for RTR-601".
- 2. In the main window, right click the target Base Unit in the device list, and select [Base Unit Settings] in the pop-up menu.

| 🔨 RT | R-500W Settir | ngs Utility for RTR | -601 -Main Window-                          |      |
|------|---------------|---------------------|---------------------------------------------|------|
| File | Operation H   | elp                 |                                             |      |
|      | Device Type   | Name                | Serial Number                               | IP A |
| LAN  | RTR-500NW     | RTR-500NW_3290      | 2007D 329C                                  | 10.2 |
| LAN  | RTR-500NW     | RTR-500NW_Tand      |                                             | 10.2 |
| LAN  | RTR-500NW     | Murayama            | Base Unit Settings                          | 10.2 |
|      |               |                     | Download Recorded Data<br>Get Base Unit Log |      |

**3.** To make or change clock settings, select the target Remote Unit, click [Clock Settings] and make settings.

| Clock Settings                                                                                        | 23     |
|----------------------------------------------------------------------------------------------------|--------|
| <ul> <li>Set to Computer Clock</li> <li>2013/11/05 14:49:31</li> <li>Set to Specified Time</li> </ul> | Cancel |
| 2013/11/05 🔻 14:49:12 👘                                                                               |        |

**4.** To make or change operational settings, select the target Remote Unit, click [Properties], make settings and click [Apply].

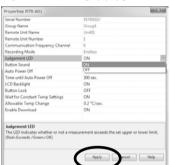

By setting [Enable Download] to ON here, the Base Unit will automatically download recorded data from the Remote Unit and send via FTP or E-mail to a designated address at the set interval.

5. Make settings for other Remote Units by repeating procedures 3 and 4.

After completing the above, Remote Units are ready to start recording. Remote Unit Settings can also be changed or added later via LAN.

## **4** Installing a Base Unit

If the target Base Unit is connected to a PC, disconnect the USB cable.

- **1.** (For RTR-500NW Only) Connect a LAN cable to the Base Unit.
- **2.** Connect the supplied AC adaptor.

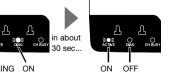

If the DIAG LED remains on or continues blinking, some settings have not been completed or are invalid. For details, please see [Tips LED Lamp Display] printed on the back side of this paper.

- **3.** Deploy Remote Unit(s), checking their signal strength. The wireless communication range, if unobstructed and direct, is about 50 meters.
- To check the signal strength, see [Tips How to Check the Wireless Signal Strength]. • By using a Repeater, it is possible to extend the wireless communication range. For details, see
- [**Tips** Extending Wireless Communication Range with Repeater(s)].

## Using LAN Communication RTR-500W for Windows (for RTR-601)

## Preparing Item and User Tables for Work Groups

- Item and User Tables cannot be sent directly to Remote Units, and are only used in creating Work Group Tables.
- **1.** From the Start Screen or Start Menu, open "RTR-500W for Windows (for RTR-601)" > "RTR-500W Settings Utility for RTR-601".
- **2.** Select the target Base Unit in the main window, and go to [File] > [Item Table] or [User Table].

| File Operation Help      | tility for RTR-601 -M | ain Window-   |
|--------------------------|-----------------------|---------------|
| Item Table               |                       | Serial Number |
| User Table               | 0NW_329C007D          | 329C          |
| Work <u>G</u> roup Table | 0NW_TandD             | 529C          |
| E <u>x</u> it            |                       |               |

| Item Table | You can create multiple tables and register up to 63 items to be measured in each table. Upper and lower limits can also be set for each item here. |
|------------|----------------------------------------------------------------------------------------------------|
| User Table | You can create multiple tables and register up to 62 users in each table.                                                                           |

**3.** Right click in the left side box, and select [Insert Table] in the pop-up menu.

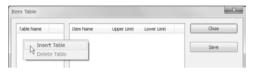

**4.** To make or edit the item list for the inserted table, right click in the right side box and select from the [Insert Item] or [Delete Item] options. If you don't need to set upper and lower limits, leave them as they are.

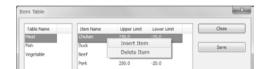

5. Click [Save].

• If you accidentally delete a table, close the window without saving and re-open it to recover the previously saved settings.

6. Follow the same steps to make a User Table.

### Creating and Sending Work Group Tables

Using the above Item and User Tables, it is now possible to create and send Work Group Tables.

**1.** From the [File] menu, select [Work Group Table] to open the Work Group Table window. To make a new Work Group Table, select the <Create New...> option from the drop-down list.

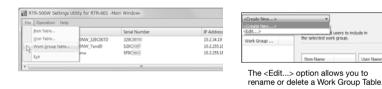

**2.** In the displayed window, enter a desired name for the Work Group Table and select the Item Table and User Table to be used. Click [OK] and the new Work Group Table will be added to the drop-down list.

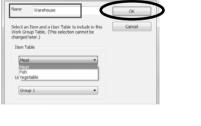

- **3.** Right click in the left side "Work Group" box and select [Insert Work Group]. Check the Items and Users to register to that group. In one Work Group Table, you can create multiple Work Groups and register the selected Items and Users for each group.
- **4.** After completing desired settings for the target Work Group Table, click

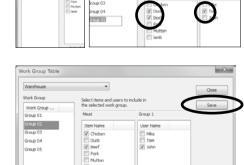

Select items and use the selected work or

0

Meat

5. Next, in the main window right click the RTR-500W Settings Utility for RTR-601 - Main Windowtarget Base Unit in the device list. Select [Base Unit Settings] in the pop-up menu.

| THE | operation in | cib            |                |                      |
|-----|--------------|----------------|----------------|----------------------|
|     | Device Type  | Name           |                | Serial Number        |
| LAN | RTR-500NW    | RTR-500NW_329C | 007D           | 329C                 |
| LAN | RTR-500NW    | RTR-500NW_Tand |                | 5100                 |
| LAN | RTR-500NW    | Murayama       | <u>B</u> ase l | Jnit Settings        |
|     |              |                | Down           | load Recorded Data   |
|     |              |                | Get Bi         | ase Unit <u>L</u> og |

6. Select the target Remote Unit from the right hand list and click [Send Table].

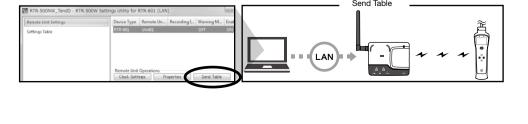

#### Selecting the User and Item on the Remote Unit:

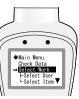

Go to RTR-601 MENU > [Select Work] > [Select User] > [Select Item] • For each Work Group found under [Select Work], only those Users and Items registered to each group will be

#### Downloading Recorded Data Manually

displayed and can be selected

- **1.** From the [Operation] menu, select [Search Network]. In a few seconds, the registered Base Units will appear in the list.
- 2. Right click on the target Base Unit, and select [Download Recorded Data] in the pop-up menu.

#### Enter the LAN password and click [OK].

| File | Operation H | elp             |        |              |                 |              |                   |
|------|-------------|-----------------|--------|--------------|-----------------|--------------|-------------------|
|      | Device Type | Name            | Serial | Number       | IP Address /    |              |                   |
| LAN  | RTR-500NW   | RTR-500NW_329C  | 32     | Base Unit Se | Hinar           | Enter Passwo | ord               |
| LAN  | RTR-500NW   | RTR-500NW_TandD | 52     | _            | -               | Password     |                   |
| LAN  | RTR-500NW   | Murayama        | 5F     | Download R   | ecorded Data    | Fassword     |                   |
| LAN  |             | ,               |        | Get Base Uni | it <u>L</u> og  |              | Remember this Pas |
|      |             |                 |        | Return Base  | Unit to Factory |              | OK Cance          |

**3.** The [Downloading Recorded Data] window will appear. Place a check mark next to the target Remote Unit, and click [Start] to start downloading.

• More than one data reading needs to be recorded in the Remote Unit.

| Device type                 | Group Name                                                                                                    | Remote Unit | Result          | File Name                                         |                      |  |
|-----------------------------|----------------------------------------------------------------------------------------------------|-------------|-----------------|---------------------------------------------------|----------------------|--|
| RTR-01                      | Group1                                                                                                    | Unit01      |                 |                                                   |                      |  |
|                             |                                                                                                    |             |                 |                                                   |                      |  |
|                             |                                                                                                    |             |                 | iettings Uty for RTR-601¥d                        | lata¥RTR-500NW_TandD |  |
| File Name                   | <base/> _ <remo< td=""><td></td><td>•</td><td>ettings Uty for RTR-601¥d</td><td>lata¥RTR-500NW_TandD</td><td></td></remo<>                                         |             | •               | ettings Uty for RTR-601¥d                         | lata¥RTR-500NW_TandD |  |
|                             | <base/> _ <remo< td=""><td></td><td></td><td>iettings Uty for RTR-601¥d</td><td>lataWRTR-500NW_TandD</td><td></td></remo<>                                         |             |                 | iettings Uty for RTR-601¥d                        | lataWRTR-500NW_TandD |  |
| File Name                   | <base/> _ <remo< td=""><td></td><td>•<br/>Operations</td><td>lettings Uty for RTR-603Wd<br/>apen Storage Folder</td><td>lata¥RTR-500WW_TandD</td><td></td></remo<> |             | •<br>Operations | lettings Uty for RTR-603Wd<br>apen Storage Folder | lata¥RTR-500WW_TandD |  |
| File Name<br>Downloading Ra | <br><br><br><br><br><br><br><br><br><br>                                                                                                    |             | •<br>Operations |                                                   | ata¥RTR-500NW_TandD  |  |

4. Downloaded data will be saved as a recorded data file in the specified storage folder

## Viewing Recorded Data via "DataViewer"

Both data sent by the Base Unit via FTP/E-mail and data manually downloaded to a PC are saved as .prz files. To view these data files, use the DataViewer application. Storage Location of Recorded Data

Recorded data will be saved in the default folder under the Documents folder as shown in the example below. Example:

C:\Users\(Login User Name)\Documents\TandD Corp\RTR-500W Settings Uty for RTR-601

- 1. From the Start Screen or Start Menu, open
- "RTR-500W for Windows (for RTR-601)" > "DataViewer".
- 2. In the [File] menu, click [Open] and then open the selected file from the storage location.

| File Edit View Help |                     |            |           |           |      |           |             |                 |
|---------------------|---------------------|------------|-----------|-----------|------|-----------|-------------|-----------------|
| No.                 | Time                | Work Group | Item Name | User Name | Temp | Judgement | ^ Item      | Value           |
| 1                   | 10/25/2013 15:20'55 | Warehouse  | Beef      | Mike      | 34.7 | OK        | Group Name  |                 |
| 2                   | 10/25/2013 15:21'13 | Warehouse  | Beef      | Mike      | 35.7 | OK        | Remote Uni  | Name Unit01     |
| 3                   | 10/25/2013 15:21'30 | Warehouse  | Pork      | Mike      | 35.9 | OK        | Frequency ( | hannel 0        |
| 4                   | 10/25/2013 15:21'34 | Warehouse  | Lamb      | Mike      | 35.9 | OK        | Item Name   |                 |
| 5                   | 10/26/2013 15:21'39 | Warehouse  | Pork      | Tom       | 36.0 | OK        | User Name   |                 |
| 6                   | 10/26/2013 15:22'07 | Warehouse  | Mutton    | Tom       | 36.2 | OK        | Recording N | lode Endless    |
| 1                   | 10/26/2013 00:01'59 | Warehouse  | Beef      | Tom       | 25.8 | OK        | Temperature | Unit Setting °C |
| 2                   | 10/26/2013 00:02'20 | Warehouse  | Reef      | Tom       | 25.8 | OK        | Button soun | d OFF           |

#### **Deleting Selected Data**

In the opened data table, select unnecessary data (using the [Ctrl] or [Shift] key to select several sets of data), and go to [Edit] > [Delete Line of Choice].

| File | Edit View Help        |                                       |           |           |      |          |
|------|-----------------------|---------------------------------------|-----------|-----------|------|----------|
| No.  | Delete Line of Choice | bup                                   | Item Name | User Name | Temp | Judgemer |
| 1    | 10/25/2013 15:20'55   | Warehouse                             | Beef      | Mke       | 34.7 | OK       |
| 2    | 10/25/2013 15:21'13   | Warehouse                             | Beer      | Mike      | 35.7 | OK       |
|      | 10/25/2013 15:21'30   | Warehouse                             | Pork      | Mike      |      | OK       |
| 4    | 10/25/2013 15:21'34   | Warehouse                             | Lamb      | Mike      | 35.9 | 0K       |
| 5    | 10/26/2013 15:21'39   | Warehouse                             | Pork.     | Tom       | 36.0 | OK       |
| 6    | 10/26/2013 15:22'07   | Warehouse                             | Mutton    | Tom       | 36.2 | OK .     |
|      | 10/02/2010 00.01/20   | · · · · · · · · · · · · · · · · · · · | A         | Taxa      | 05.0 | -0.F     |

### **Uploading Additional Data Files**

It is possible to add new data files to the already uploaded file(s) and view several sets of data in one table. To save the file after editing, go to [File] > [Save as]. The new file will be saved in .puw format. Saving Data as Text File

## It is possible to convert recorded data to text format which can be read by common spreadsheet

software. When the data table is open, go to [File] > [Save Data in Text File].

· Text files are saved in .txt format.

• The .puw file can be read by DataViewer but the .txt file cannot.

Jnit Settings Setting Route Setting: Settings ttings 105

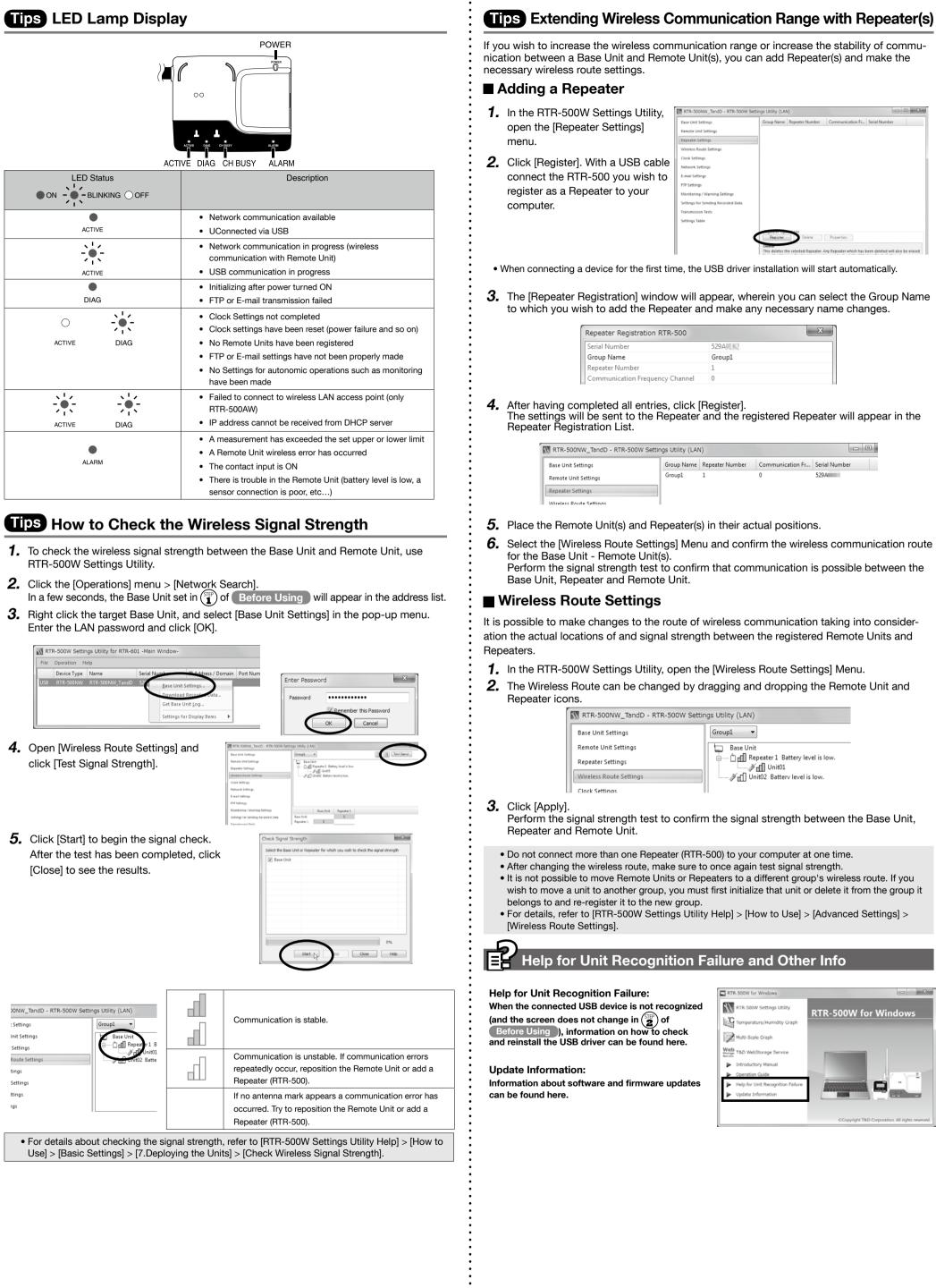